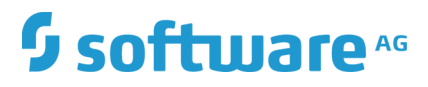

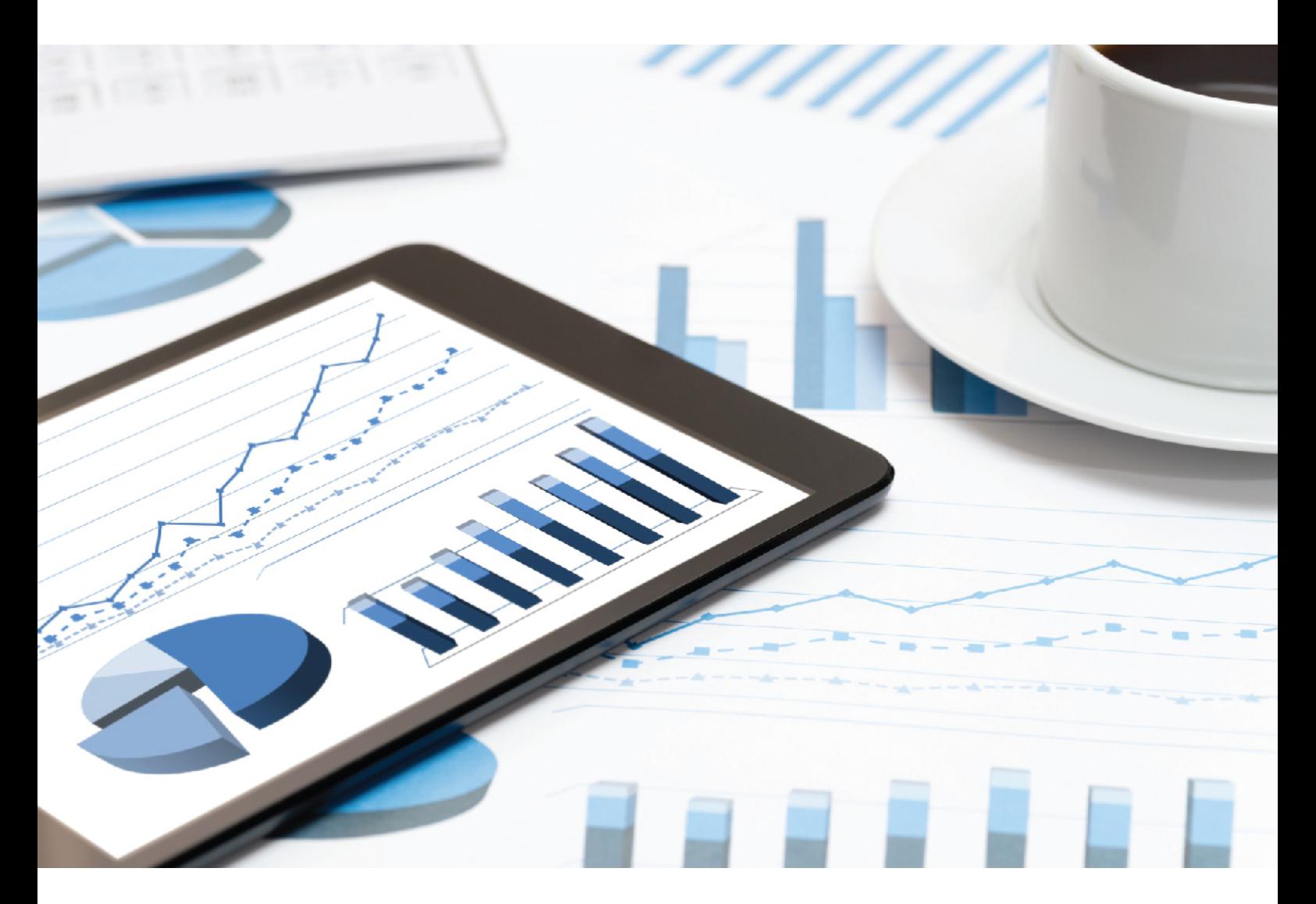

# **ARIS** DPG PATHFINDER® インストール マニュア ル

バージョン 10.0 - SERVICE RELEASE 9 2019 年 7 月

This document applies to ARIS Version 10.0 and to all subsequent releases.

Specifications contained herein are subject to change and these changes will be reported in subsequent release notes or new editions.

Copyright © 2010 - 2019 [Software AG,](http://softwareag.com/) Darmstadt, Germany and/or Software AG USA Inc., Reston, VA, USA, and/or its subsidiaries and/or its affiliates and/or their licensors.

The name Software AG and all Software AG product names are either trademarks or registered trademarks of Software AG and/or Software AG USA Inc. and/or its subsidiaries and/or its affiliates and/or their licensors. Other company and product names mentioned herein may be trademarks of their respective owners.

Detailed information on trademarks and patents owned by Software AG and/or its subsidiaries is located at [http://softwareag.com/licenses.](http://softwareag.com/licenses)

Use of this software is subject to adherence to Software AG's licensing conditions and terms. These terms are part of the product documentation, located at<http://softwareag.com/licenses> and/or in the root installation directory of the licensed product(s).

This software may include portions of third-party products. For third-party copyright notices, license terms, additional rights or restrictions, please refer to "License Texts, Copyright Notices and Disclaimers of Third Party Products". For certain specific third-party license restrictions, please refer to section E of the Legal Notices available under "License Terms and Conditions for Use of Software AG Products / Copyright and Trademark Notices of Software AG Products". These documents are part of the product documentation, located at<http://softwareag.com/licenses> and/or in the root installation directory of the licensed product(s).

# 目次

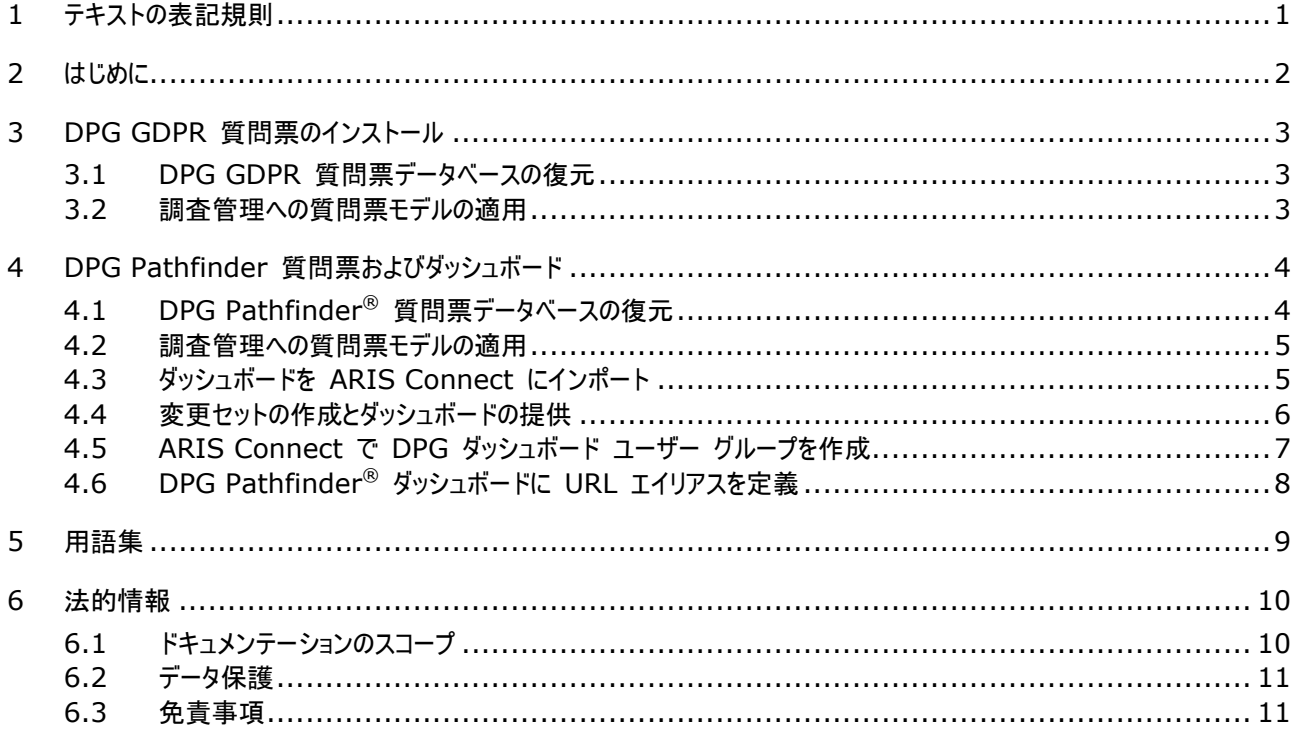

# <span id="page-3-0"></span>1 テキストの表記規則

メニュー項目やインターフェイス アイテムは次のように表記されます。

- メニューおよびメニュー項目は角括弧 ([ ]) で囲んで表記します。 キー名は、山型括弧 (< >) で囲んで表記します 。 ファイル名は小文字で表記します。
- ユーザー定義エントリは、<> で囲んで表記します。
- 単一行の例のテキスト (スペース不足のため複数行にまたがる長いディレクトリ パスなど) は、行末の で分割され ます。
- ファイルからの抜粋はこのフォントで表示されます。

This paragraph contains a file extract.

警告には背景色が付きます。

警告

この段落には、警告が含まれます。

# <span id="page-4-0"></span>2 はじめに

DP Governance Ltd. で作成された DPG Pathfinder<sup>®</sup> データ セットは、規制データ保護要件を満たす組織の能力 を評価するため、およびデータをすべてのビジネス活動を通じて保護するための、包括的なリスク評価フレームワークです。次の 2 セットの質問で構成されます。

- GDPR 質問票。GDPR の条項に従って構成されています。
- 一般的なデータ セキュリティー保護質問票。データ ガバナンス、情報セキュリティーなどの 6 つのデータ保護リスク カテ ゴリーで構成されます。

必要条件

- ARIS Connect と ARIS Risk & Compliance Manager が実行中であること。
- 関連するすべてのランナブルが STARTED 状態であること。
- system ユーザーが必要なすべての権限を持っていること。(system ユーザーは、管理者が権限を取り消した場合を 除き、デフォルトですべての必要な権限を持っています。)
- 解凍された **DPG GDPR.zip** および/または **DPG Pathfinder.zip** にアクセスできること。

# <span id="page-5-0"></span>3 DPG GDPR 質問票のインストール

DPG GDPR 質問票を使用して、組織が GDPR に対応しているか評価できます。質問票モデルは、ARIS Risk & Compliance Manager 調査管理で使用できます。 しかしながら、これは ARIS Architect でのモデル作成に関するメ ソッド・機能規則および表記規則に従った場合のみ可能です。これらの規則に準拠している場合のみ、モデル化されたデータ を ARIS Risk & Compliance Manager に転送して再使用できます。 評価する組織や調査回答者などを正常にモ デル化する必要があります。詳細については、調査管理表記規則マニュアルおよび ARIS Risk & Compliance Manager のオンラインヘルプを参照してください。

# <span id="page-5-1"></span>3.1 DPG GDPR 質問票データベースの復元

ARIS の DPG GDPR 質問票データベースのインポート ARIS モデルとして DPG GDPR 質問票を含みます。

### 必要条件

はじめに 『[2](#page-4-0) ページ 』を参照してください。

#### 手順

- 1. ARIS Architect を起動します。
- 2. システム ユーザーとしてログオンします。
- 3. [ARIS] の [エクスプローラー] をクリックします。 [エクスプローラー] タブが開きます。
- 4. [ナビゲーション] バーがまだアクティブでない場合は、バー パネルで ※ [ナビゲーション] をクリックします。
- 5. エクスプローラー ツリーで ARIS Server への接続を右クリックして、■■ 「データベースの復元] を選択します。復元ウ ィザードが開きます。
- 6. [選択] をクリックします。
- 7. 解凍された DPG GDPR.zip のデータが保存されているディレクトリに移動します。
- 8. パス <DPG GDPR>\Databases を選択します。
- 9. データベース ファイル SAG DPG GDPR Data Set v1.1 082017.adb をクリックします。
- 10. [開く] をクリックします。
- 11. [完了] をクリックします。

<span id="page-5-2"></span>データベースを使用できます。

### 3.2 調査管理への質問票モデルの適用

ARIS Risk & Compliance Manager で DPG GDPR 質問票を同期するには、評価する組織や調査回答者などの 必要なオブジェクトおよびモデルを ARIS Architect に追加して、[ARCM の同期] を実行します。この手順およびモデル 作成規則の詳細については、ARIS Risk & Compliance Manager のオンラインヘルプおよび調査管理表記規則マニュ アルを参照してください。

# <span id="page-6-0"></span>4 DPG Pathfinder 質問票およびダッシュボード

DPG Pathfinder® 質問票を使用して、組織のデータ保護能力を評価できます。さまざまなリスク カテゴリーで構成されて います (いわゆるくさびとその破片)。結果は ARIS Aware ダッシュボードに表示されます ([DPG Survey Overview] および [DPG Survey Issues] に表示されます。

質問票モデルは、ARIS Risk & Compliance Manager 調査管理で使用できます。 しかしながら、これは ARIS Architect でのモデル作成に関するメソッド・機能規則および表記規則に従った場合のみ可能です。これらの規則に準拠し ている場合のみ、モデル化されたデータを ARIS Risk & Compliance Manager に転送して再使用できます。 評価す る組織や調査回答者などを正常にモデル化する必要があります。詳細については、調査管理表記規則マニュアルおよび ARIS Risk & Compliance Manager のオンラインヘルプを参照してください。

# <span id="page-6-1"></span>4.1 DPG Pathfinder® 質問票データベースの復元

ARIS の DPG Pathfinder® データベースのインポート ARIS モデルとして DPG Pathfinder® 質問票を含みます。

### 必要条件

はじめに 『[2](#page-4-0) ページ 』を参照してください。

#### 手順

- 1. ARIS Architect を起動します。
- 2. システム ユーザーとしてログオンします。
- 3. [ARIS] の [エクスプローラー] をクリックします。 [エクスプローラー] タブが開きます。
- 4. [ナビゲーション] バーがまだアクティブでない場合は、バー パネルで <del>谭</del> [ナビゲーション] をクリックします。
- 5. エクスプローラー ツリーで ARIS Server への接続を右クリックして、エ「データベースの復元]を選択します。復元ウ ィザードが開きます。
- 6. [選択] をクリックします。
- 7. 解凍された **DPG Pathfinder.zip** のデータが保存されているディレクトリに移動します。
- 8. パス < DPG Pathfinder >\Databases を選択します。
- 9. データベース ファイル SAG DPG Pathfinder Data Set v1.1 082017.adb をクリックします。
- 10. [開く] をクリックします。
- 11. [完了] をクリックします。

<span id="page-6-2"></span>データベースを使用できます。

# 4.2 調査管理への質問票モデルの適用

ARIS Risk & Compliance Manager で DPG GDPR 質問票を同期するには、評価する組織や調査回答者などの 必要なオブジェクトおよびモデルを ARIS Architect に追加して、[ARCM の同期] を実行します。この手順およびモデル 作成規則の詳細については、ARIS Risk & Compliance Manager のオンラインヘルプおよび調査管理表記規則マニュ アルを参照してください。

# <span id="page-7-0"></span>4.3 ダッシュボードを ARIS Connect にインポート

ダッシュボードを ARIS Connect リポジトリにインポートします。

#### 必要条件

はじめに 『[2](#page-4-0) ページ 』を参照してください。

### 手順

- 1. ARIS Connect を起動します。
- 2. システム ユーザーとしてログオンします。
- 3. □ 「リポジトリ1 をクリックします。
- 4. [ダッシュボードとデータ フィード] をクリックします。
- 5. 司 [インポート] をクリックします。対応するダイアログ ボックスが開きます。
- 6. [インポート ファイルの選択] をクリックします。
- 7. 解凍された **DPG Pathfinder.zip** のデータが保存されているディレクトリに移動します。
- 8. パス <DPG Pathfinder>\Dashboards\AWARE export を選択します。
- 9. ファイル **DPG+Survey+Issues.zip** をクリックします。ファイルは ZIP 形式で、1 つまたは複数のダッシュボード が含まれます。このファイルには、ダッシュボードの権限も含まれます。
- 10. [開く] をクリックします。 [ファイルのアップロード] ダイアログ ボックスが閉じます。
- 11. リポジトリで使用可能なダッシュボードを置き換える場合、[すでに存在する場合は上書きする] オプションをアクティブ化 します。
- 12. ダッシュボード ファイルに含まれるダッシュボードの権限もインポートする場合は、[権限をインポートする] をアクティブ化し ます。このオプションは、デフォルトでアクティブになっています。
- 13. [インポート] をクリックします。
- 14. **DPG+Survey+Overview.zip** ファイルに対して 5 から 13 の手順を繰り返します。

[DPG Pathfinder] ダッシュボードと関連データ フィードがインポートされますダッシュボード [ARCM - DPG Survey Issues] および [ARCM - DPG Survey Overview] がダッシュボードリストに表示されます。データ フィードが [データ フィード] に表示されます。

### <span id="page-8-0"></span>4.4 変更セットの作成とダッシュボードの提供

DPG 変更セットを作成します。

#### 必要条件

- はじめに 『[2](#page-4-0) ページ 』を参照してください。
- ARIS Server は ARIS Aware で有効です。つまり、dashboarding ランナブルがアクティブ化されて実行中です (ARIS Server インストール マニュアルまたは『ARIS Cloud Controller (ACC) Command-Line Tool』を参 照)。
- ARIS Aware (YCSAW) ARIS Connect サーバー拡張パックに有効なサーバー ライセンスは ARIS 管理 で入 手できます。

#### 手順

- 1. ARIS Connect を起動します。
- 2. システム ユーザーとしてログオンします。
- 3. [<ユーザー名>] の [管理] をクリックします。ARIS 管理 が開きます。
- 4. [設定セットの管理] をクリックします。 現在の設定セットは [アクティブ] とマークされます。
- 5. [クラシック (システム)] 設定セットまたは通常使用する設定を選択します。
- 6. [設定と変更セット] 領域で [作成] をクリックします。[変更セットの作成] ダイアログ ボックスが開きます。
- 7. 変更セットの名前を入力します (classicDPG\_dashboards など)。
- 8. classic テンプレートを選択します。
- 9. [作成] をクリックします。変更セットが作成されます。選択したテンプレートのすべての要素が含まれます。
- 10. マウス ポインターを classicDPG dashboards 変更セットの上に移動して [編集] をクリックします。 [変更セ ットの定義] ページが開きます。
- 11. [ファクト シート] をクリックします。ファクト シートで使用可能なすべてのアイテムが表示されます。
- 12. riskCategory アイテムに移動します。
- 13. マウス ポインターを riskCategory アイテムの上に移動して [編集] をクリックします。 [下位シート(内容)] ぺ ージが開きます。異なる領域のアイテムが表示されます。
- 14. [追加] をクリックします。 [下位シートの追加] ダイアログ ボックスが開きます。
- 15. [ダッシュボード] を選択します。
- 16. [追加] をクリックします。
- 17. マウス ポインターをダッシュボードの上に移動して [編集] をクリックします。[ダッシュボード] ページが開きます。
- 18. [追加] をクリックします。 [ダッシュボードの追加] ダイアログが開きます。
- 19. [ARCM PG Survey Issues] の名前をコピーします。
- 20. [ARCM PG Survey Issues] をクリップボードから目的の言語の [名前] フィールドに貼り付けます。
- 21. ダッシュボードを表示するデータベースを有効化します。
- 22. 「追加] をクリックします。
- 23. ダッシュボード [ARCM DPG Survey Overview] に対して 17 から 22 の手順を繰り返します。

DPG 設定がアクティブ化され、DPG ダッシュボードを使用できます。 ダッシュボードの管理の詳細については、ARIS Connect のオンライン ヘルプの「ダッシュボードの管理 ARIS Aware」の章を参照してください。

# <span id="page-9-0"></span>4.5 ARIS Connect で DPG ダッシュボード ユーザー グループを作 成

DPG ダッシュボード ユーザーの新しいユーザー グループを作成します。ライセンス権限は、グループを介して割り当てられる場 合とユーザーに直接割り当てられる場合があります。 ダッシュボード アクセス権限はグループを介して割り当てることも、ユーザ ーに直接割り当てることもできます。割り当てのタイプは、ユーザー管理に表示されます。

#### 必要条件

はじめに 『[2](#page-4-0) ページ 』を参照してください。

手順

- 1. ARIS Connect を起動します。
- 2. システム ユーザーとしてログオンします。
- 3. 2 「ユーザー管理] をクリックし、「ユーザー グループ] を選択します。ユーザー グループの一覧が表示されます。
- 4. 【エーザー グループの追加] をクリックします。
- 5. 「**DPG Dashboard**」という名前を入力します。 ダッシュボードが割り当てられたユーザーに確実に表示されるように、 正確にこの名を使用してください。 LDAP システムに既に存在するユーザー グループを作成する場合は、ユーザー グ ループ名が一致する必要があります。これが、既存の ARIS ユーザー グループを LDAP ユーザー グループに割り当 てる唯一の方法です。
- 6. オプションの説明を入力します。
- 7. [保存] をクリックします。ユーザー グループが作成されます。
- 8. [割り当てられたユーザー] をクリックします。
- 9. [割り当ての編集] をクリックします。[ユーザーの割り当て] ダイアログが開きます。
- 10. グループに割り当てるすべてのユーザーを追加します。特定の検索基準に基づいてユーザーの一覧を絞り込むには、 「フィルター】を使用します。

「使用できるアイテム] ボックスで目的のアイテムのチェック ボックスをオンにし、▶ [追加] をクリックします。アイテムが割 り当てられたアイテムのボックスに転送されます。 [割り当てられたユーザー] または [割り当てられたユーザー グループ] ボックスからユーザー/ユーザー グループを削除するには、このボックスで目的のユーザー/ユーザー グループのチェック ボッ クスをオンにして、 [削除] をクリックします。

目的のユーザーを含む「**DPG Dashboard**」グループが作成されます。関連するユーザーが DPG ダッシュボードを使用で きるようになります。

ワンポイント

使用できるすべてのアイテムを割り当てるには ▶ [すべて追加] をクリックし、すべての割り当てを削除するには ♥ [すべて 削除] をクリックします。

# <span id="page-10-0"></span>4.6 DPG Pathfinder® ダッシュボードに URL エイリアスを定義

DPG Pathfinder® ダッシュボードに URL エイリアスを定義すると、ダッシュボードで使用するリンクおよびデータ フィードを短 縮できます。 エイリアスを使用する場合、URL 全体を入力する必要はなく、データを保存する場所へのパスのみ入力します

必要条件

 $\circ$ 

- はじめに 『[2](#page-4-0) ページ 』を参照してください。
- ARIS Server は ARIS Aware で有効です。つまり、dashboarding ランナブルがアクティブ化されて実行中です (ARIS Server インストール マニュアルまたは『ARIS Cloud Controller (ACC) Command-Line Tool』を参 照)。
- ARIS 管理で、Aware (YCSAW) ARIS Connect サーバー拡張パックの有効なサーバー ライセンスを使用できる こと。

### 手順

- 1. ARIS Connect を起動します。
- 2. システム ユーザーとしてログオンします。
- 3. [<ユーザー名>] の [管理] をクリックします。ARIS 管理 が開きます。
- 4. [ダッシュボード] をクリックします。
- 5. ■■「設定の追加] をクリックします。[プロパティの追加] ダイアログが開きます。
- 6. 次のプロパティを入力します:
	- a. 名前: **ARCM**

ダッシュボードが割り当てられたユーザーに確実に表示されるように、正確にこの名を使用してください。

- b. プロトコル: **http**
- c. ホスト: <サーバーの名前>
- d. ポート: <ロード バランサー ポート>
- e. ユーザー: このフィールドは空にします
- f. パスワード: このフィールドは空にします
- g. [保存] をクリックします。

DPG Pathfinder® ダッシュボードの URL エイリアス ARCM が定義されます。

### <span id="page-11-0"></span>5 用語集

### DPG

DP Governance Ltd. (DPG) は、データ保護分野において総合的な専門知識を有するロンドンを拠点とする会社です。

### <span id="page-11-1"></span>GDPR

EU 一般データ保護規則 (**G**eneral **D**ata **P**rotection **R**、GDPR) は欧州連合内の個人データを保護します。また、 EU 外への個人データの持ち出しも規制します。GDPR は欧州議会、欧州連合理事会、欧州委員会による規制です。

### 処理アクティビティ

処理アクティビティは、集合、記録、送信による開示などの、個人データに実行されるあらゆる操作です。そのため、これは一 般データ保護規則 (GDPR 『[9](#page-11-1) ページ 』) に準拠します。

処理アクティビティと関連する情報は、ARIS Architect の[処理アクティビティ記述図] モデルおよび [処理アクティビティの 記録] モデルでモデル化されます。詳細情報は、『ARIS Risk & Compliance Manager - データ保護管理』を参照し てください。

### <span id="page-12-0"></span>6 法的情報

# <span id="page-12-1"></span>6.1 ドキュメンテーションのスコープ

提供されている情報では、印刷が行われた時点における設定および機能について説明しています。ドキュメンテーションとソフト ウェアの生産サイクルが異なるため、設定や機能に関する説明が、実際の設定や機能と異なることがあります。相違に関する 情報は製品に付属しているリリース ノートに記載されています。リリース ノートをお読みになり、記載されている情報を考慮し て製品をインストール、設定、および使用してください。

Software AG のサービスを利用しないでシステムの技術的機能と業務機能をインストールする場合は、インストールするシ ステム、その目的、対象システム、さまざまな依存性などに関して広範な知識が必要です。プラットフォームの数が多く、ハード ウェアとソフトウェアの設定が相互に依存するので、特定のインストール シナリオのみしか記述できません。すべての設定と依存 性を記述することはできません。

各種の技術を組み合わせる場合は、製造元の指示 (特にインターネット ページに公開されたリリースに関するお知らせ) に 従ってください。承認されているサードパーティ システムが正しく機能すること、および正しくインストールされることの保証はいた しかねます。また、サードパーティ システムはサポートしていません。必ず、該当の製造元のインストール マニュアルに記載され ている手順に従ってください。問題がある場合は、製造元にお問い合わせください。

サードパーティ システムのインストールにサポートが必要な場合は、最寄りの Software AG の販売部門にお問い合わせく ださい。このような製造元またはお客様固有の変更は、Software AG の標準ソフトウェア保守契約の対象ではありません。 このような変更は、それを特別に要請し、同意した場合にのみ実行できます。

説明の中で特定の ARIS 製品を参照している場合、製品には名前が付けられています。それ以外の場合、ARIS 製品の 名前は次のように使用されます。

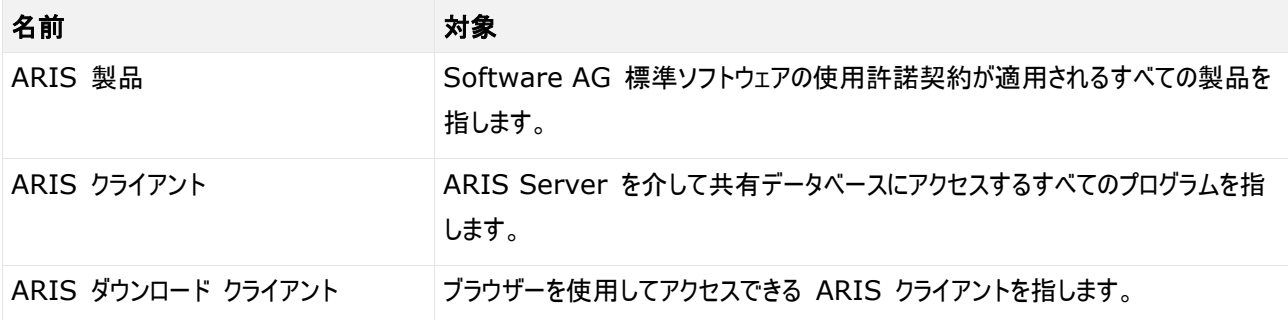

### <span id="page-13-0"></span>6.2 データ保護

Software AG の製品は、個人データの処理に関して EU 一般データ保護規則 (General Data Protection Regulation; GDPR) に準拠した機能を提供しています。

<span id="page-13-1"></span>該当する場合は、対応する管理文書に適切な手順が記録されます。

### 6.3 免責事項

ARIS 製品は個人による使用を目的として開発されています。内容の生成や、インターフェイスを使用したオブジェクト/成果 物のインポートなどの自動化プロセスによって、データ量が膨大になり、その実行が処理能力や物理的な限界を超える可能性 があります。たとえば、モデルや図がモデリング領域のサイズを超えたり、極端に多数の操作処理が同時に開始されたりした場 合には処理能力を超える可能性があります。使用可能なメモリが操作の実行やデータの格納に対して不十分な場合には、 物理的な限界を超える可能性があります。

ARIS 製品を適切に操作するには、信頼性があり、高速なネットワーク接続を利用できることが必要です。応答時間が不十 分なネットワークでは、システムのパフォーマンスが下がり、タイムアウトを引き起こす可能性があります。

ARIS 文書格納 は、40,000 の成果物を使用してテストが実施されました。これには、文書、文書バージョン、フォルダーが 含まれます。保管される成果物の数と合計サイズを監視して、必要に応じて成果物の一部をアーカイブすることをお勧めしま す。

ARIS 製品が仮想環境で使用されている場合は、オーバーブッキングのリスクを回避するために十分なリソースが利用できる ことが必要になります。

システムは、10 万のグループ (フォルダー)、10 万人のユーザー、および 100 万のモデル作成の成果物を含むシナリオを 使用してテストされました。システムは、25 平方メートルのモデル領域をサポートします。

プロジェクトまたはリポジトリが許容される最大サイズよりも大きい場合には、小さく分割して管理を容易にするための強力な機 能が用意されています。

プロセス管理、ARIS 管理、ARIS 文書格納、ARIS プロセス ボードで作業する場合、実行可能なプロセスを生成する 際に制限がある場合があります。Process Governance は、1000 の並列プロセス インスタンスに対してテストされ、認 証されています。ただし、プロセスの複雑性 (カスタム レポートが統合されているかなど) に従ってこの数は変化することがあり ます。

ARIS 文書格納 は、40,000 の成果物を使用してテストが実施されました。これには、文書、文書バージョン、フォルダーが 含まれます。保管される成果物の数と合計サイズを監視して、必要に応じて成果物の一部をアーカイブすることをお勧めしま す。